# 2017-06-13

(new In AcornPipe 8-723)

# **Using the Motorola CS3000 Companion Companion Scanner with AcornPipe with**

The first step is to launch AcornPipe and select Help/Print Barcode Reference Sheet. Reference Sheet. The Reference Sheet contains a series of The Reference Sheet contains a series c<br>barcodes along the lines of the example below. Each code, S31, S32 etc. represents a below. Each code, S31, S32 etc. represents a<br>production Stage. Note that with the CS3000, the Start and Clear barcodes are not used. AcornPipe and CS3000 Scanner<br>
(new In AcornPipe 8-723)<br> **Using the Motorola CS3000 Companion<br>
Scanner with AcornPipe**<br>
The first step is to launch AcornPipe and<br>
select Help/Print Barcode Reference Sheet<br>
The Reference She

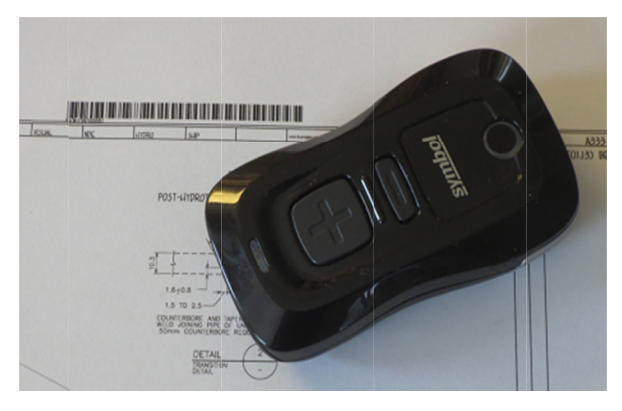

Clear barcodes are not<br>
Status Entry<br>
The first five<br>
choices are<br>
in AcomPipe.<br>
and coded<br>
in AcomPipe.<br>
<br>
are<br>  $\frac{1}{2}$ <br>
The remaining<br>
entries are<br>
date-related<br>
fabrication<br>
Date<br>
fabrication<br>  $\frac{1}{2}$ <br>  $\frac{1}{2}$ <br>  $\$ select Reference Sheet Contains are oriented as a series contains a series of the Reference Sheet Contains and Dear Derector Status Entry of the Contains and the Start and Clear hard contains a contract of the same of the First Action Code and Contained Contained Contained Contained Contained Contained Contained Contained Contained Contained Contained Contained Contained Contained Contained Contained Contained Contained Contained Contained

The first five production Stages (see example below) are always the same. The remaining Stages are simply a list of all user word "Date".

S31 Chk date

S32 InFab date

1

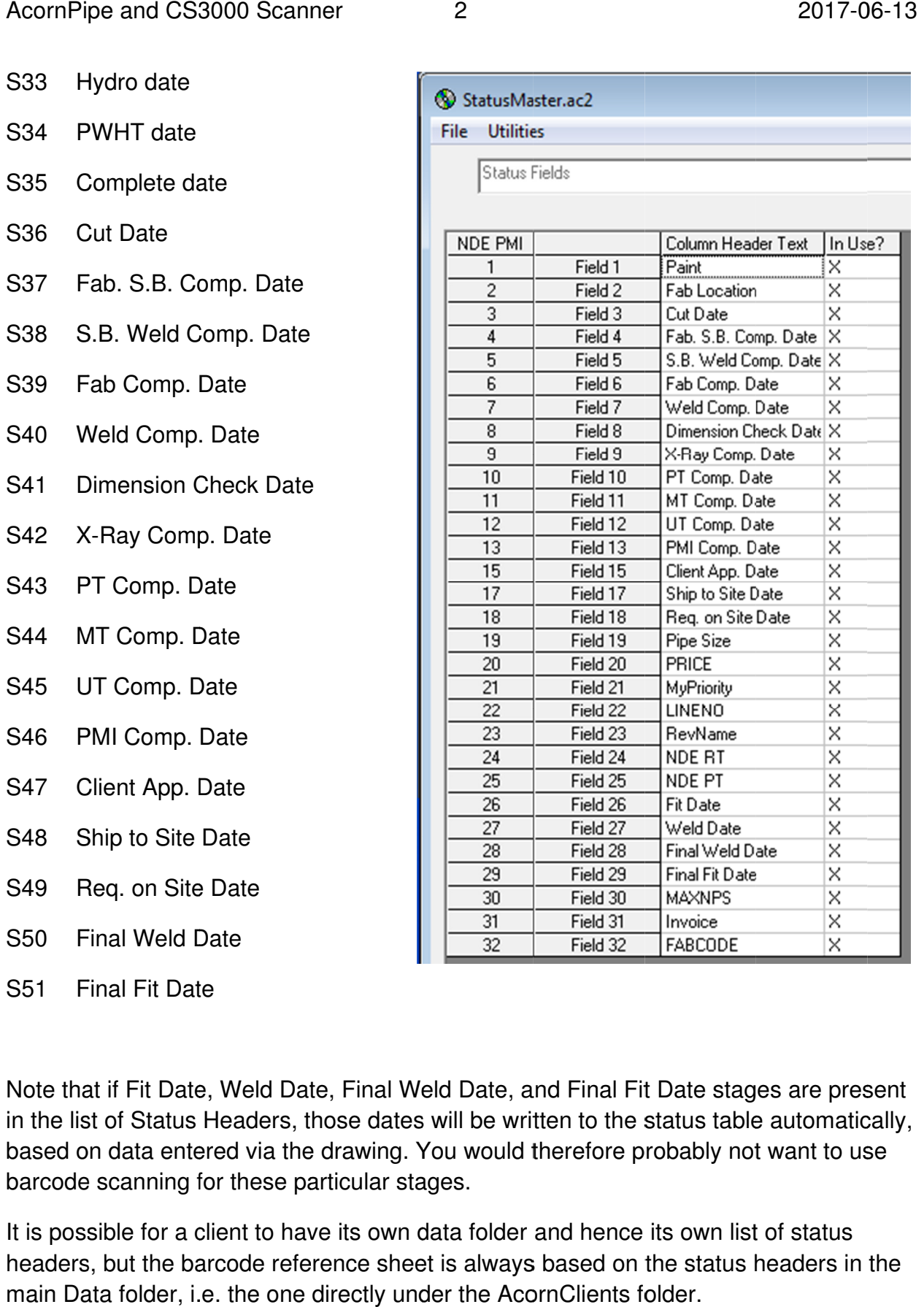

Note that if Fit Date, Weld Date, Final Weld Date, and Final Fit Date stages are present in the list of Status Headers, those dates will be written to Note that if Fit Date, Weld Date, Final Weld Date, and Final Fit Date stages are present<br>in the list of Status Headers, those dates will be written to the status table automatically,<br>based on data entered via the drawing. barcode scanning for these particular stages. ould therefore probably not want to u be written to the status table automatically,<br>would therefore probably not want to use<br>folder and hence its own list of status us se

It is possible for a client to have its own data folder and hence its own list of status barcode scanning for these particular stages.<br>It is possible for a client to have its own data folder and hence its own list of status<br>headers, but the barcode reference sheet is always based on the status headers in the main Data folder folder, i.e. the one ent to have its own data folder and hence its own list of statu<br>code reference sheet is always based on the status headers<br>. the one directly under the AcornClients folder.

2

The status headers in a client Data folder and the main Data folder can be different, but obviously you can only scan for stages listed in the main Data folder, as only these are listed on the Barcode Reference Sheet. To the extent that main and client-specific status headers contain the same stage descriptions, the status updating process will handle them correctly, even if they occupy different field positions. For example, if Cut Date is listed as Field 3 in the main data folder and Field 10 in a client data folder, the status table will still update correctly in both cases.

Once you have verified that the main status headers include all the desired stages, you may want to print several copies of the Barcode Reference Sheet, one for each station where you will be scanning.

## **Before using the CS3000 for the first time**

Scan one barcode (any one will do) and connect the CS3000 scanner to a computer. Use NotePad to view the contents of \Scanned Barcodes\Barcodes.txt in the scanner. The last line of Barcodes.txt shows the scan you just made. If it does not reflect the correct date and time of the scan, set the scanner's date and time by scanning the appropriate codes as shown in the CS3000 user manual. To do this you will need to (a) print out the relevant two pages from the manual and (b) disconnect the scanner from the computer.

Clear the scanner, either by deleting Barcodes.txt or by holding down the minus key on the scanner for seven seconds.

## **Scanning Procedure**

Power up the CS3000 and scan the appropriate stage code from the reference sheet. For example, if you are about to scan a batch of spools for which X-Rays have just been completed, scan the X-Ray Comp. Date barcode on the reference sheet. Then scan the drawings to which the stage code applies. You can then scan a different stage such as Ship to Site and then scan the drawings to which that status applies, and so on. The scans are stored in the CS3000. Each scan adds a timestamped line to Barcodes.txt.

The Plus button is used to make a scan. If you scan the wrong drawing by mistake, you can undo that scan by scanning that same drawing again, but by pressing the Minus button instead of Plus. If you accidentally scan the wrong stage code, you do not need to undo that scan, just scan the correct stage code before scanning any more drawings.

## **Downloading the CS3000**

Connect the CS3000 to a USB port. If an AutoPlay window pops up, dismiss it. Select Help/Download CS3000. AcornPipe will read \Scanned Barcodes\Barcodes.txt from the CS3000 and process it to create Data.txt. After the data has transferred, you will be

given the option of immediately updating the job status. Alternatively, you can come back later and select Help/Update Job Status. AcornPipe will also delete BarCodes.txt from the CS3000, so it is ready to go for the next time you need it.